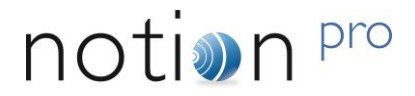

# **IM5575 IceSpy Notion Pro NotionProBaseUtil Manual**

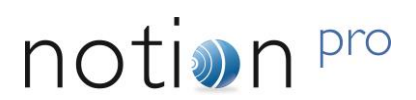

# **Contents**

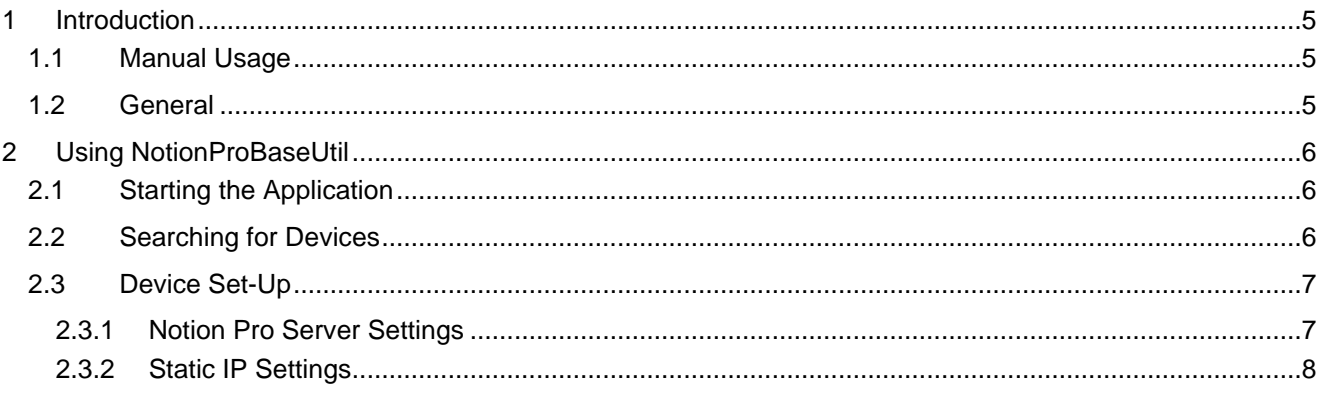

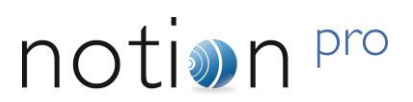

# **Document History**

Document Number: IM5575

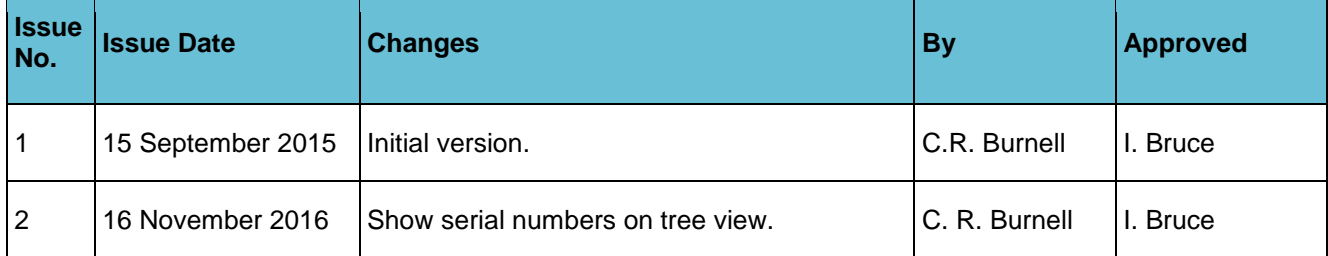

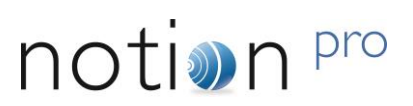

# **Acronyms**

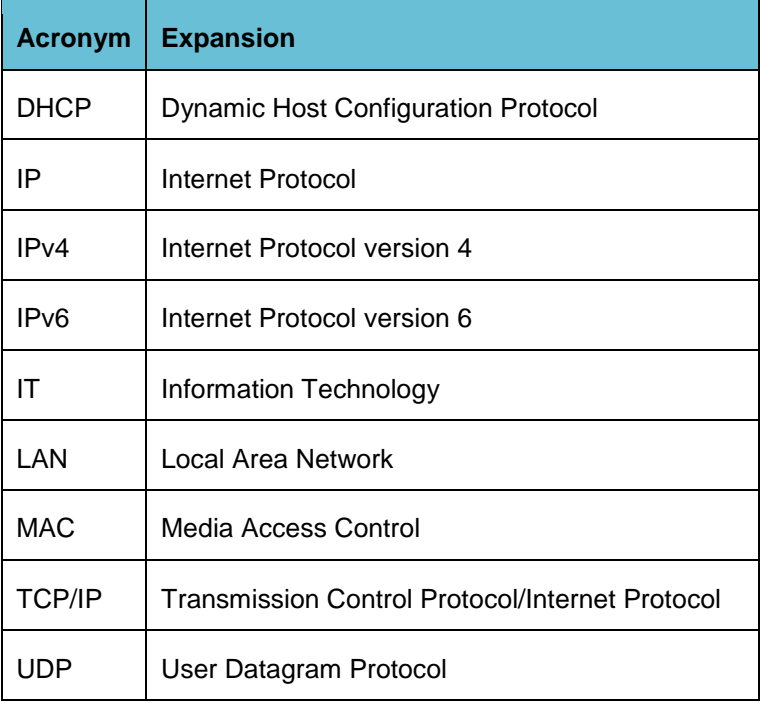

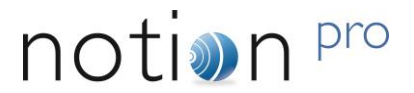

## <span id="page-4-0"></span>**1 Introduction**

## <span id="page-4-1"></span>**1.1 Manual Usage**

Throughout this manual, the terms *device* and *devices* generically refer to *IceSpy Notion Pro Network Receivers*, *IceSpy Notion Pro SMS Modules* or *IceSpy Notion Pro ARB Modules*.

## <span id="page-4-2"></span>**1.2 General**

Users installing *IceSpy Notion Pro Network Receivers*, *IceSpy Notion Pro SMS Modules* and *IceSpy Notion Pro ARB Modules*, will need to the *NotionProBaseReceiverUtil* application, to configure these devices with the required Internet Protocol (IP) and target Notion Pro server settings.

Before using the application, you will need to know the serial numbers of the devices to be configured, and the full resolvable hostname or IP address of your Notion Pro server.

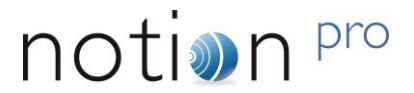

## <span id="page-5-0"></span>**2 Using NotionProBaseUtil**

## <span id="page-5-1"></span>**2.1 Starting the Application**

#### **Windows 7 and Server 2008 R2**

Click on the 'Start' button; select 'All Programs', navigate to and open the 'NotionPro' folder; click on the 'NotionProBaseUtil' entry.

#### **Windows 8.1/10 and Server 2012**

Go to the Modern UI; navigate to the NotionPro programs section; click on the 'NotionProBaseUtil' entry.

#### <span id="page-5-2"></span>**2.2 Searching for Devices**

Use the *NotionProBaseUtil* to find devices on the local network, found devices can then have their IP settings configured. On the Menu Strip, see [Figure 1](#page-5-3) below, click 'Search' to search for devices on the local network.

**Note:** *NotionProBaseUtil* uses a UDP broadcast to find the Notion Pro devices; UDP broadcasts are not normally allowed through routers, firewalls, VPN's and gateways; as such, all devices to be configured **MUST** be on the same physical subnet as the machine running the *NotionProBaseUtil* application.

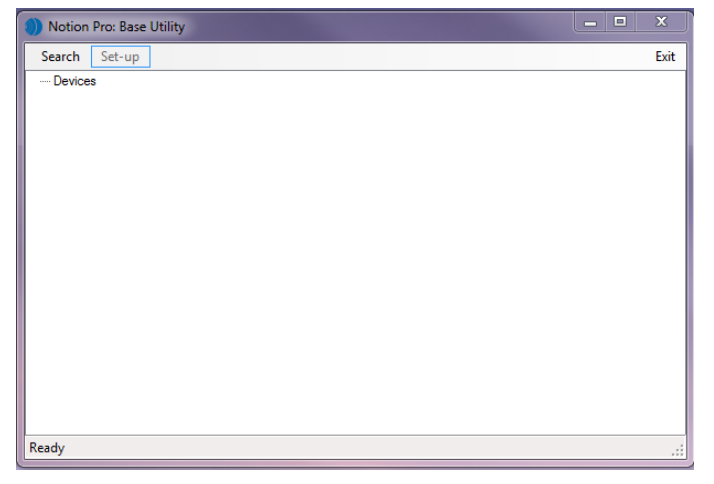

#### **Figure 1**

<span id="page-5-4"></span><span id="page-5-3"></span>*NotionProBaseUtil* will display the details of devices as they are found in a tree view in the main dialog, see [Figure 2](#page-5-4) below; when the search has finished 'Search Completed' will be displayed in the bottom status bar.

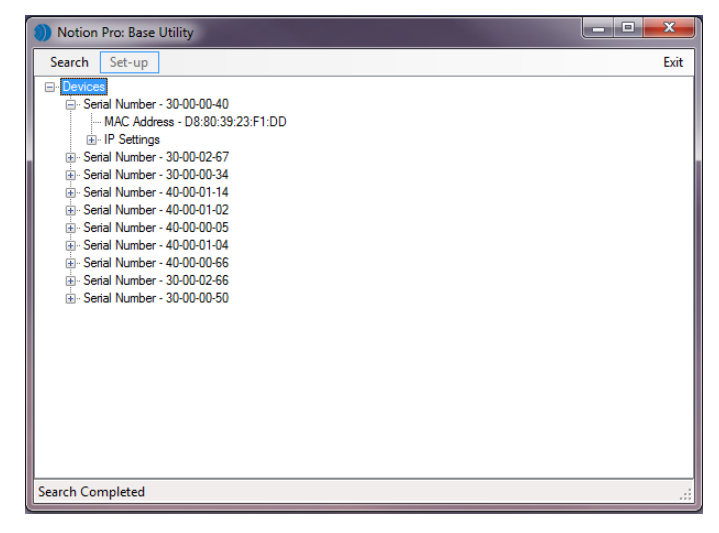

**Figure 2**

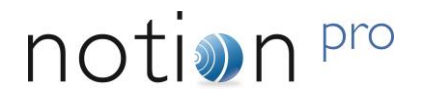

## <span id="page-6-0"></span>**2.3 Device Set-Up**

Select the device to be configured in the tree view, see [Figure 3](#page-6-2) below for an example, then click 'Set-up' on the menu strip to show the base configuration dialog, see [Figure 4](#page-6-3) below.

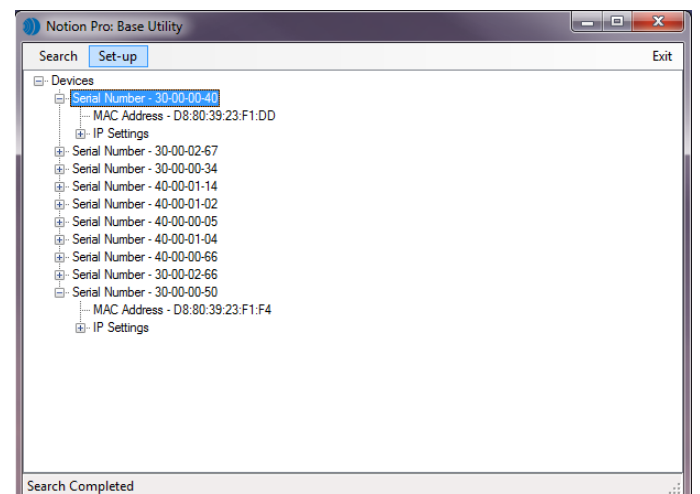

**Figure 3**

<span id="page-6-2"></span>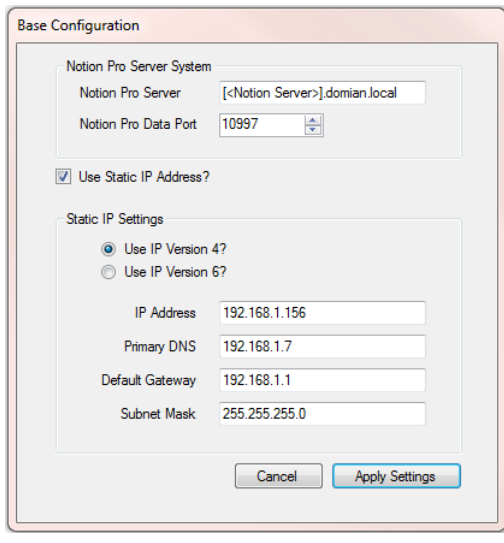

**Figure 4**

<span id="page-6-3"></span>The 'Base Configuration' dialog, [Figure 4](#page-6-3) allows Notion Pro server and device IP settings to be entered, and then applied to the device being configured.

#### <span id="page-6-1"></span>**2.3.1 Notion Pro Server Settings**

You must enter the correct Notion Pro server details, so that the device knows how to reach the Server; if you do not know the details of your Notion Pro server, contact your system administrator or IT support provider for assistance.

#### **2.3.1.1 Notion Pro Server**

The 'Notion Pro Server' textbox will pre populate with a place holder for the Server name – [<Notion Server>] followed by the dns suffix for the local domain; [Figure 4](#page-6-3) above shows a fictional example where the domain is called *domain*. If the network does not use a domain name, then the dns suffix will not usually be present and is not required.

**Note:** If *NotionProBaseUtil* is run on a machine with multiple network adaptors, then an incorrect dns suffix may be presented.

Your Notion Pro Server details may be entered as either a resolvable hostname, or a fixed IP address.

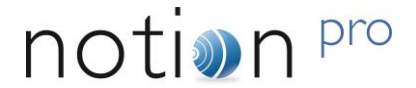

To enter a hostname, replace [<Notion Server>] with the server hostname, e.g. if your Notion Pro Server is called *myserver* then you would enter *myserver* as shown in [Figure 5](#page-7-1) below, (hostnames are not case sensitive, so *myserver* is the same as *MyServer*).

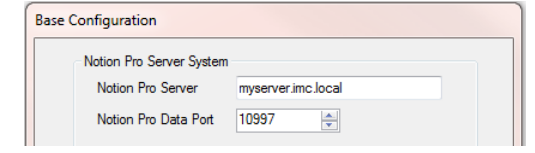

#### **Figure 5**

<span id="page-7-1"></span>If the network does not use a domain name, then only the resolvable hostname of the Notion pro Server is required, see [Figure 6](#page-7-2) below.

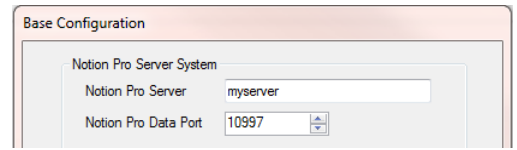

## **Figure 6**

<span id="page-7-2"></span>To enter an IP address, simply type the IP address into the textbox, see [Figure 7](#page-7-3) below.

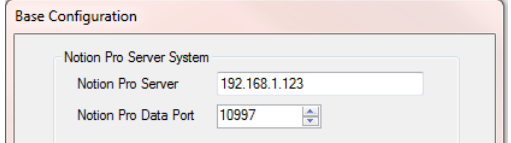

**Figure 7**

#### <span id="page-7-3"></span>**2.3.1.2 Notion Pro Data port**

The Notion Pro Data Port is the port number that the *NotionProDataService* uses to listen for device connections; this was set when the Notion pro database was created using the *NotionPro Config Utility*.

The default port number, (10997), is automatically displayed in the 'Notion Pro Data Port' textbox; in most instances, this will be the correct number, and the 'Notion Pro Data Port' textbox should be left unchanged. However; if the port number was changed during the database configuration process, then you must enter the new port number in the 'Notion Pro Data Port'.

If the port number was changed, then your system administrator should have noted this in the 'Base Data' table entry on your Pre-Requisites form.

#### <span id="page-7-0"></span>**2.3.2 Static IP Settings**

**Note:** *NotionProBaseUtil* will automatically detect if the selected device has fixed IP capability, or can only work with automatic IP settings from a DHCP server. Where the device is a DHCP only device the 'Use Static IP Address' checkbox, and the 'Static IP Settings' group, will be disabled and greyed out on the dialog.

<span id="page-7-4"></span>To enable static IP settings for the selected device, select the 'Use Static IP Address' checkbox, see [Figure 8](#page-7-4) below.

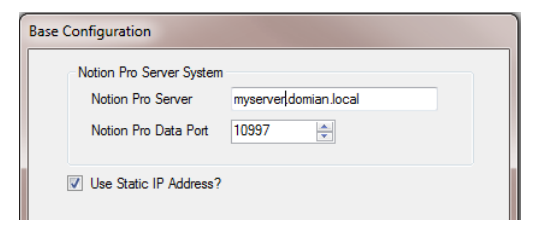

**Figure 8**

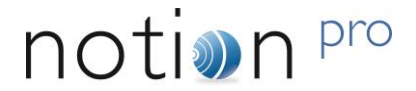

Enter the required IP settings in the 'Static IP Settings' group fields, an example is shown in [Figure 9](#page-8-0) below.

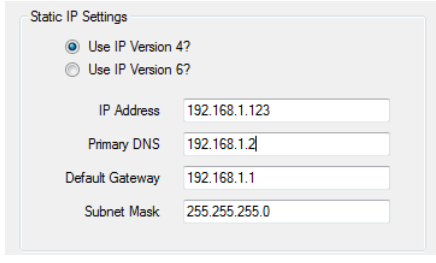

**Figure 9**

#### <span id="page-8-0"></span>**2.3.2.1 Apply Settings**

<span id="page-8-1"></span>Once the correct Server and IP configuration has been entered, click 'Apply Settings' to update the device configuration; once settings have been written to the device, the 'Setup Complete' massage box will display, see [Figure 10](#page-8-1) below.

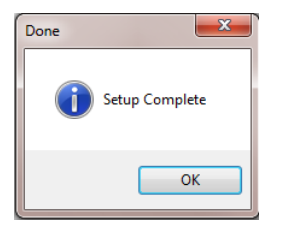

**Figure 10**